## Zoom H4N Recorder

**Purpose**: Allows the user to record high-quality audio.

### **Getting Started:**

- 1. To turn on the device, slide the power button to the right and hold it for 1 second.
- 2. Click on the menu button, scroll using the button above MENU.
- 3. Select SD Card > Format > Yes
- 4. Go back to the main menu. Select Mode on the screen and select either Stereo/4Ch/MTR.
- 5. Go back to the main menu. Select FOLDER.
- 6. Go back to the main menu. Select REC > REC Format, choose a format. (WAV 44.1 khz/16 bit is the most common.)

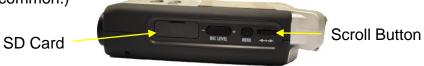

## **Retrieving Audio:**

1. Connect the device to a computer using the mini-usb cable.

#### OR

- 1. Eject SD Card from the recorder and insert it into your computer/laptop.
- 2. Once plugged into the computer, turn the recorder back on.
- 3. Locate H4N\_SD on your computer.
- 4. Select the format that corresponds with the one you chose earlier. (Stereo/4Ch/MTR)
- 5. Select a folder number.

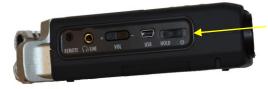

Power Button

Note: To adjust recording levels: locate the levels adjuster on the right side of the device (right beneath the menu button).

The recording levels can be adjusted from 1 to 100 with the (+/-) keys.

The output levels can also be adjusted from 1 to 100 with the (+/-) keys.

# Zoom H5 Recorder

Purpose: Handheld digital audio recorder used to record audio

# **Getting Started**:

1. Switch on using power button on side and allow for

SD card to be read

- 2. Go to menu>sd card>format>yes\*
- **3.** Go back to menu and choose *rec mode>multifile or stereofile\**
- **4.** Go back to menu and choose a folder to record into for easier access later\*
- **5.** Go back to menu and choose *rec>rec format>WAV44.1khz/16 bit* (most common although you can use other formats as necessary )
- 6. Return to main recording screen to record

### Note

- \*Scroll button helps move up and down and pressing it chooses options. Menu button functions as back button as well
- \*Choose "stereofile" if recording with recorder and "multifile" if using input ½
- \*Recording format depnds on software using to listen/edit recording
- \*Have your loudest sound peak between -6 and -12 decibels to avoid sound distortion

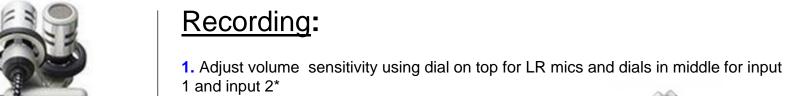

Scroll

button

Menu

button

2. When ready press "record"

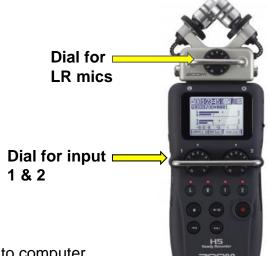

## Retrieving audio:

Using cable

- 1. Switch off using power button
- 2. Connect with mini USB cable to computer
- Turn back on
- 4. Use as "SD card reader" will be able to
- be read just like an SD card; remembering the folder name and the file name will help you locate appropriate file

### Using SD card

- 1. Switch off using power button
- Eject SD card and connect SD card to laptop
- 3. Files can be viewed in either "multi" or "stereo" depending on choice at start